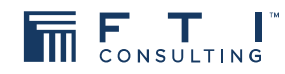

## **Table of Contents**

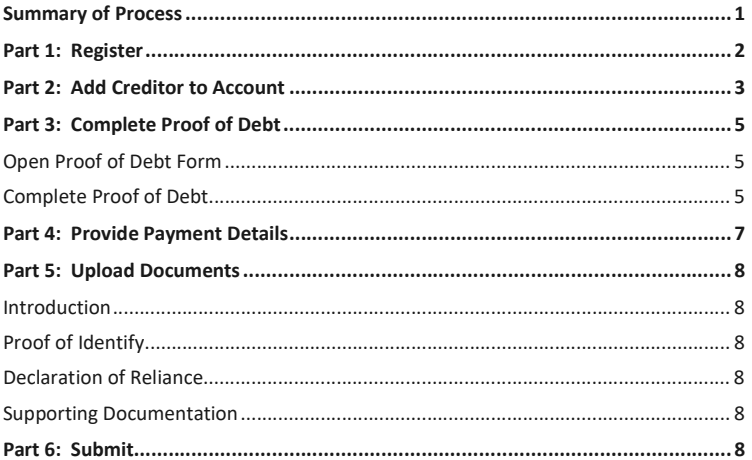

# **GUIDE TO SUBMITTING PROOF** OF DEBT

EXPERTS WITH IMPACT™

## Portal registration process

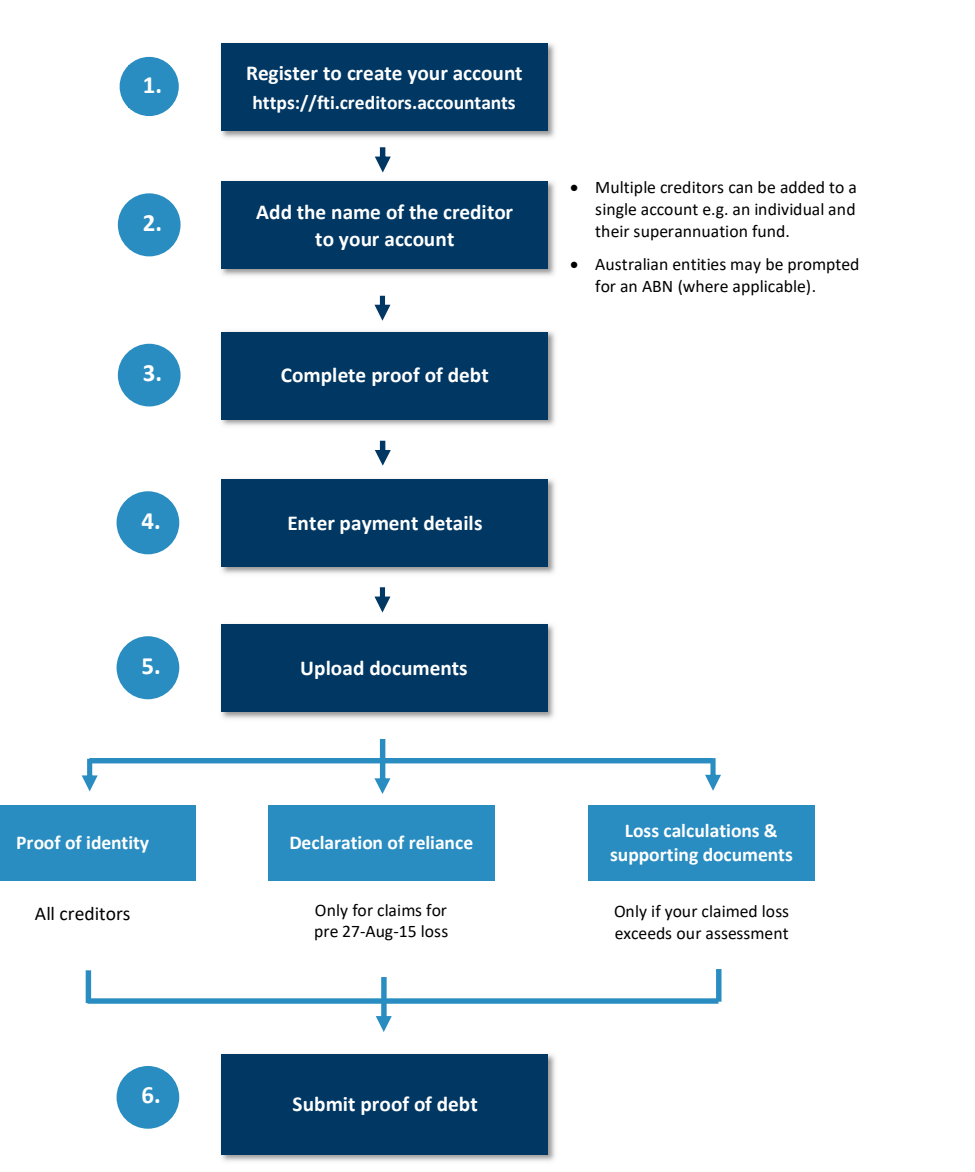

## Part 1: Register

Register at https://fti.creditors.accountants.

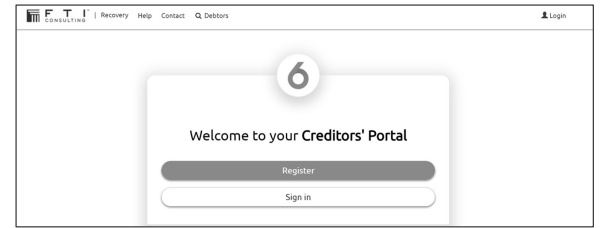

 $2.$ Enter an email address, password, and your creditor code. If you have more than one creditor code, enter the first of those codes. Make sure you have access to the email address.

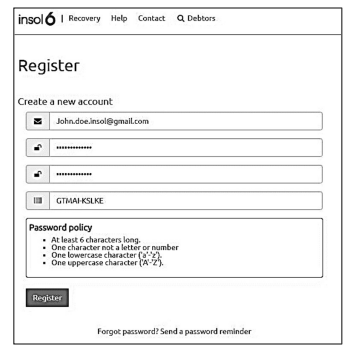

In the email received from support@creditors.accountants, click Confirm Registration to complete the registration process.

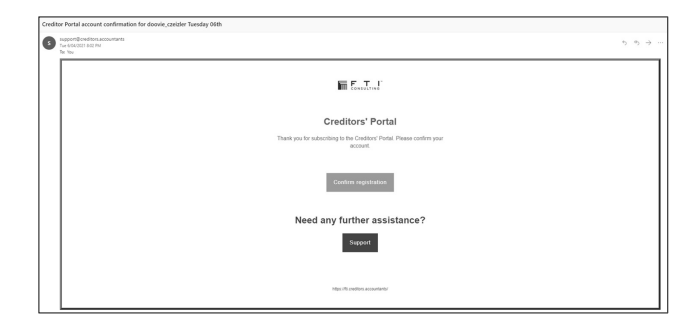

## Part 2: Add Creditor to Account

Login at https://fti.creditors.accountants/Account/Login.

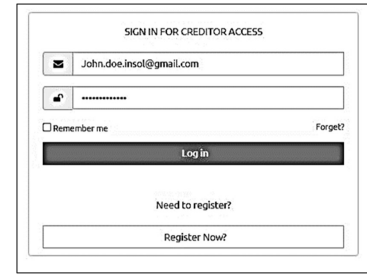

#### $2.$ Enter your name and click Save.

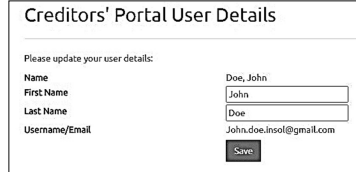

 $3.$ Confirm your Creditor Code and click Link.

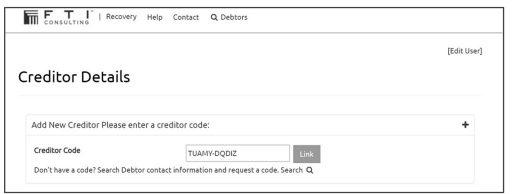

#### Continue if you have an ABN. Otherwise go to para #7.

4. Enter the Creditor's ABN and select the correct name returned from the ABN Lookup and click Continue.

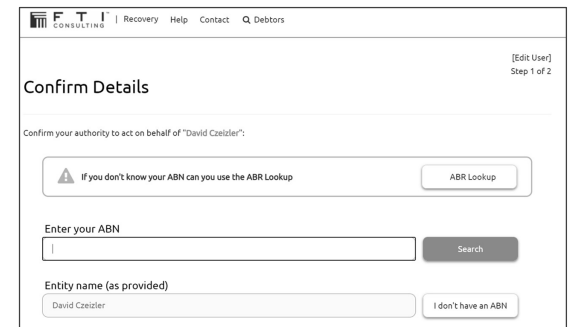

- Confirm your authority to act for the Creditor and click Confirm.<br>You will now be redirected to your Home Page. 5.
- 6.

#### Continue if you do not have an ABN. Otherwise go to para #10.

7. Confirm the Entity name is correct and then click Continue.

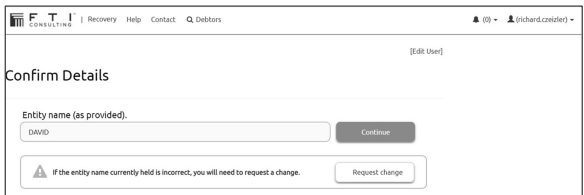

- S. Confirm your authority to act for the Creditor and click Confirm.<br>9. You will now be redirected to your Home Page. 8.
- 

Continue if you want to add another Creditor to your Account. Otherwise go to Part 3 to Complete your Proof of Debt.

10. If you want to add another Creditor to your Account, select Enter an Access Code to Link a New Claim from your Home Page and repeat paras #1 to #7 above.

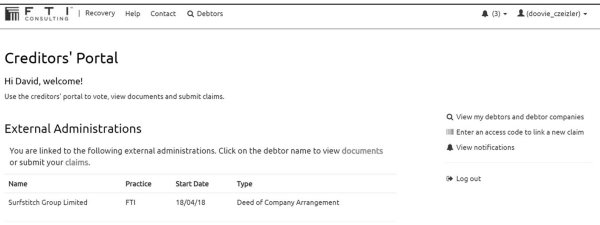

11. After adding all creditors click on Recovery to return to your home page.

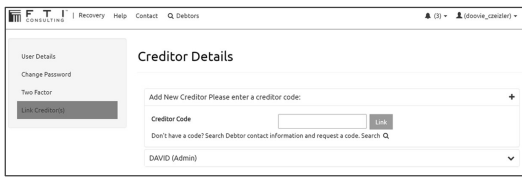

## Part 3: Complete Proof of Debt

### Open Proof of Debt Form

1. From your Home Page select Surfstitch Group Limited.

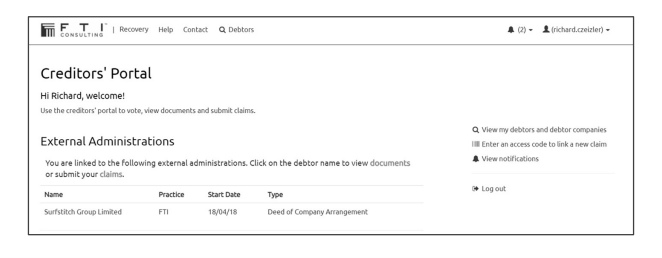

You can access your Home Page from https://fti.creditors.accountants.

2. Click Submit alongside a Creditor name to open the Proof of Debt form for that Creditor.

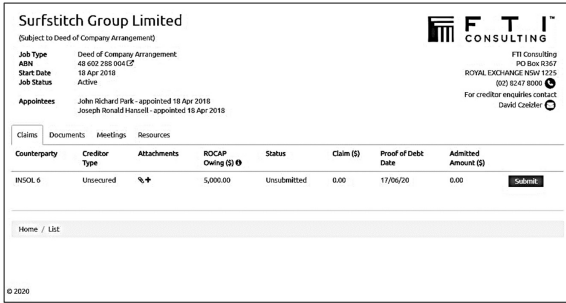

#### Complete Proof of Debt

 $3.$ Complete the Proof of Debt sections as follows.

#### Preliminary

• Set I confirm the creditor has a claim to "Yes".

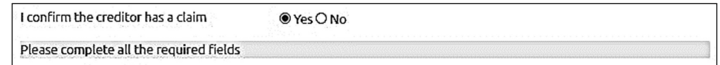

#### Claim

- Set Proof of Debt Informal and Related to the Debtor to "No".
- Enter the amount of your claim in the Claim Total box and tick is exempt for tax.

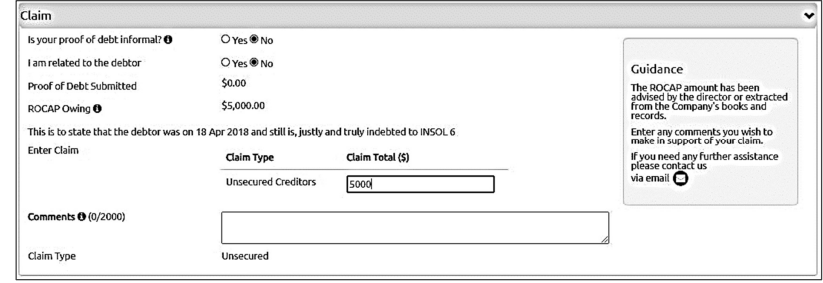

Our assessment of your loss is shown at "ROCAP Owing". You can enter an amount greater than our assessment. However, if you do so, You will need to upload supporting evidence at Part 5.

#### Particulars of Debt

- Leave My claims are outlined in the attached documents blank.
- Click on the  $\pm$  sign and complete as follows:
	- Incurred date: 28/8/17.
	- Particulars / Consideration: Class Action.
	- Claim amount: Enter the same amount as you entered in the Claim Total Box – refer to Claim above. Please note that your claim is not subject to GST and is tax exempt.
	- Remarks: Leave blank, *unless* you acquired and sold shares on behalf of a third party. If you did, enter the name of the third party in this section.

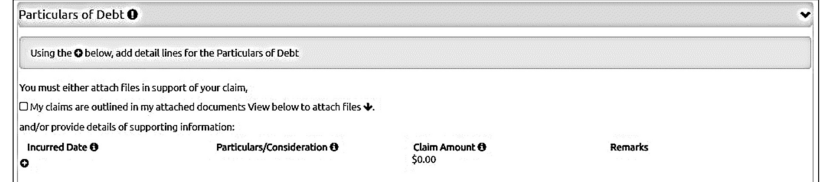

#### Holding Security

• Tick the box to declare that no security is held.

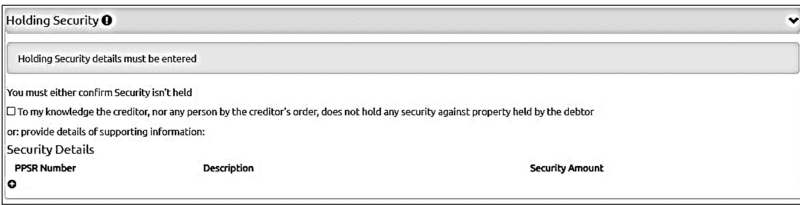

#### Previous Satisfaction / Factoring

Select Option 1 to declare that you have not received any prior payment.

Previous Satisfaction / Factoring Change this option if you have received previous payments  $\ddot{\phantom{0}}$ .<br>● To my knowledge or belief the creditor has not, nor has any person by the creditor's order, had or received any satisfaction or security for the sum or any part of it. O The creditor has received the following satisfaction or security: (insert particulars of all securities held. If the securities are on the property of the company, assess the value of<br>I those securities. If any bills or **Satisfaction Date** Drawer **Satisfaction Amount** Due Date Acceptor

#### Statement

Select the most appropriate declaration for your circumstances.

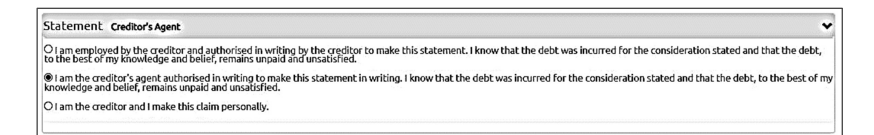

## Part 4: Provide Payment Details

1. Provide your bank account details and tick the Consent box. This is the bank account into which your dividend will be paid.

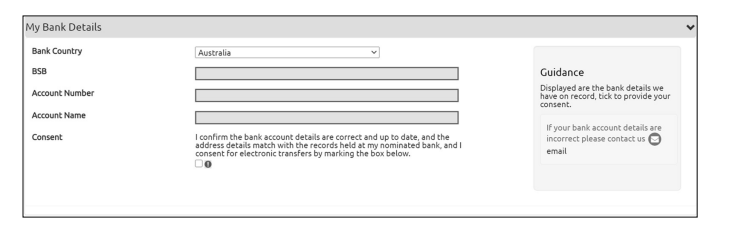

## Part 5: Upload Documents

#### Introduction

1. You must now upload documents with respect to your Claim. The required documents are detailed below.

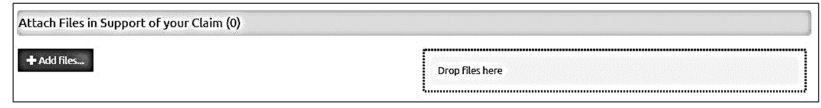

#### Proof of Identify

- All Creditors must upload proof of their identity. We will contact you if we require additional proof beyond that uploaded.
	- Individuals (including joint holdings): Individual creditors can provide any one of the following: Bank statement for the account into which the dividend is to be paid, driver's licence, passport, birth certificate, citizen certificate, ATO assessment notice or utility / rates bill. For joint holdings, only one of the holders needs to provide proof of identity.
	- Companies: Company creditors can provide Bank statement for the account into which the dividend is to be paid, or any public document issued to the company.

#### Declaration of Reliance

If you are claiming loss for shares held on 27 August 2015, you must also upload a signed Declaration of Reliance.

#### The Declaration of Reliance is included with the covering letter.

#### Supporting Documentation

If the quantum of your claim exceeds the amount of our assessment, you must also upload evidence of your share acquisitions/disposals, a detailed statement of your loss calculation methodology, and all other documents on which you rely.

#### We will contact you if we require additional evidence beyond that uploaded.

## Part 6: Submit

When you have completed all sections of the Proof of Debt, provided your bank account details and uploaded all necessary documents, click Next and on the following screen click Submit to submit your Proof of Debt.

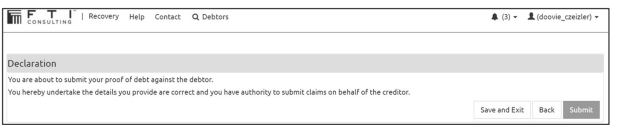

2. You can download a copy of your Proof of Debt by clicking on here to open it within the blue text bar at the top of the page or by clicking on the Paper Clip under the Claim (\$) title.

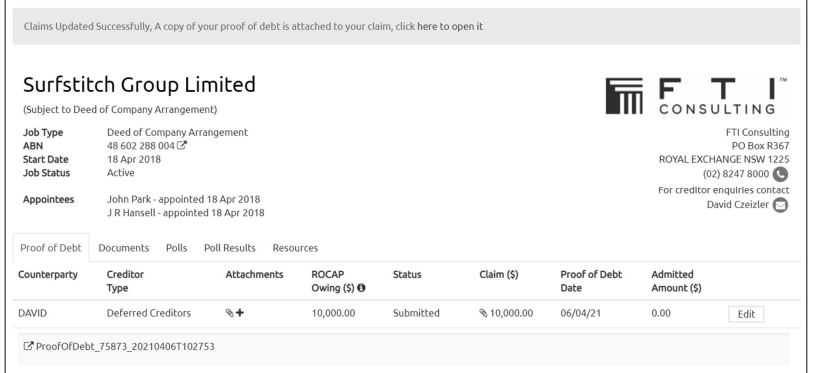

- You can amend your Proof of Debt at any time by logging into your Home Page and following the instructions. Refer to Part 2 above on how to log into your Home Page.
- 4. If you have multiple Proofs of Debt to submit, please complete Parts 3 to 6 above for each Creditor.

END OF INSTRUCTIONS

This page is left blank intentionally.